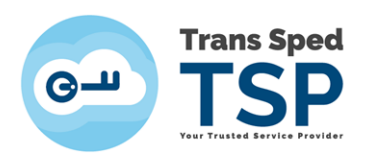

# Adaugarea modulului PKCS#11 in Adobe Reader DC

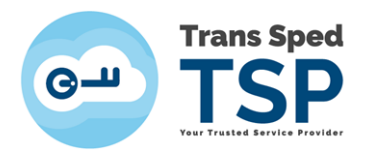

## **1. Introducere**

Acest ghid prezinta pasii necesari pentru adaugarea modulului pkcs#11 in Adobe ReaderDC.

Prezentul ghid se adreseaza modelului de dispozitiv:

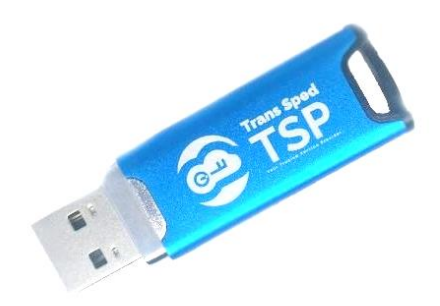

Modulul PKCS#11, al dispozitivului LONGMAI - mtokenCryptoIDE, poate fi gasit in locatia **C:\Windows\System32\cryptoide\_pkcs11.dll.**

### **2. Adaugarea modulului**

Pentru adaugarea modulului criptografic al dispozitivului LONGMAI - mtokenCryptoIDE, in Adobe Reader DC, trebuie urmati pasii de mai jos:

**Pasul 1.** Se deschide Adobe Reader si se acceseaza Meniu -> Preferences -> Security (Enhanced) si se debifeaza Enable Protected Mode at startup urmand sa se inchida fereastra cu OK si sa se restarteze programul Adobe Reader.

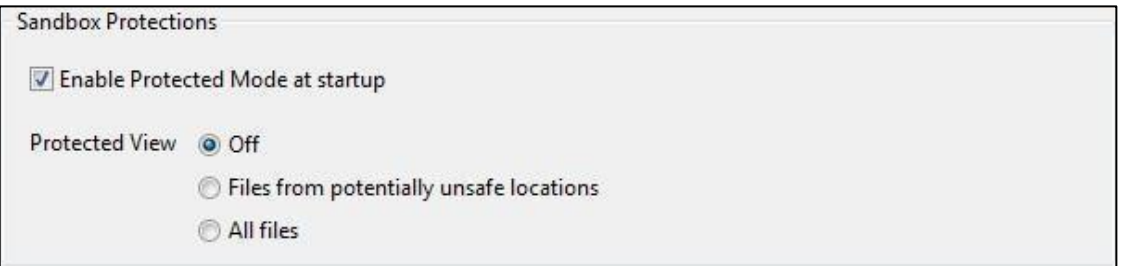

**Pasul 2**. Dupa redeschiderea programului Adobe Reader se acceseaza din nou **Meniu -> Preferences -> Signatures si din grupul Identities & Trusted Certificates** se face click pe **More...** .

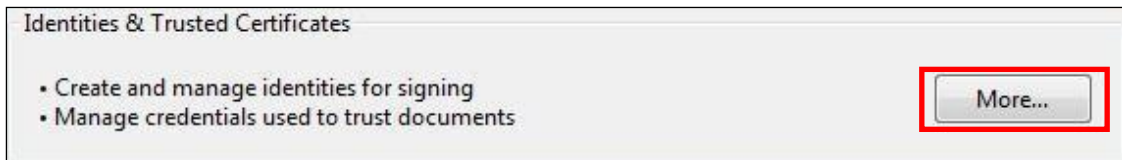

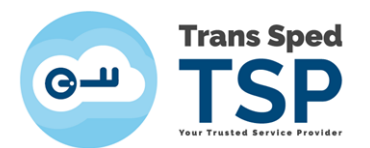

#### **Pasul 3**. Din noua fereastra se face click pe  $n >$ ", iar din meniul **Digital Ids** se alege submeniul **PKCS#11 Modules and Token** -> click pe butonul **Attach Module**.

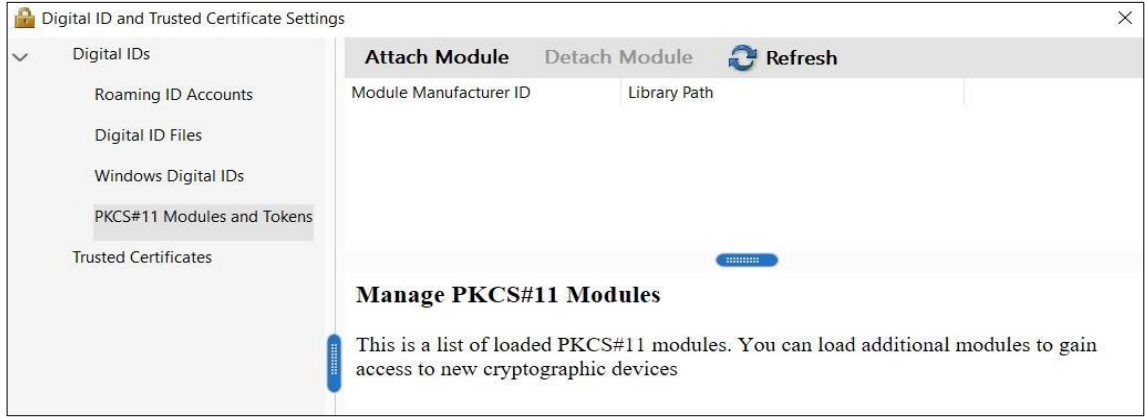

#### **Pasul 4**. Se cauta si se ataseaza modulul **pkcs#11 – cryptoide\_pkcs11.dll** - din locatia **C:\Windows\System32\** .

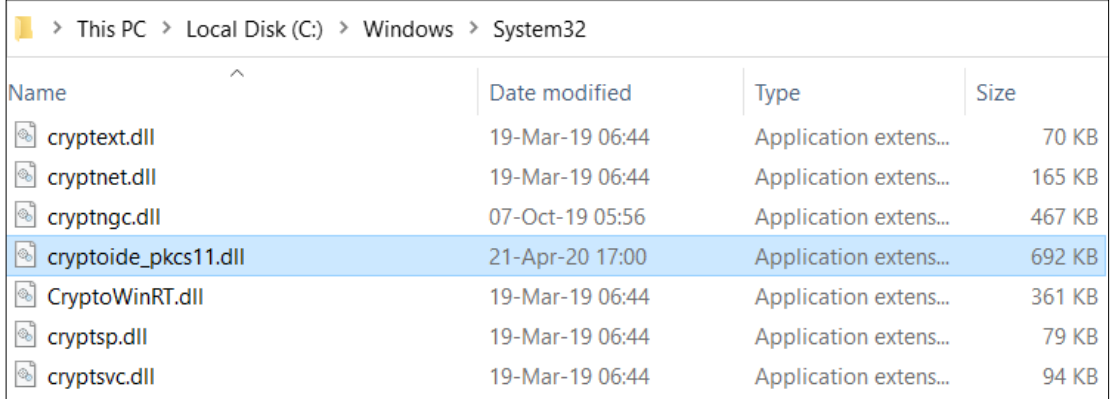

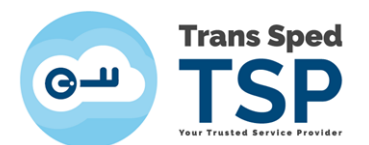

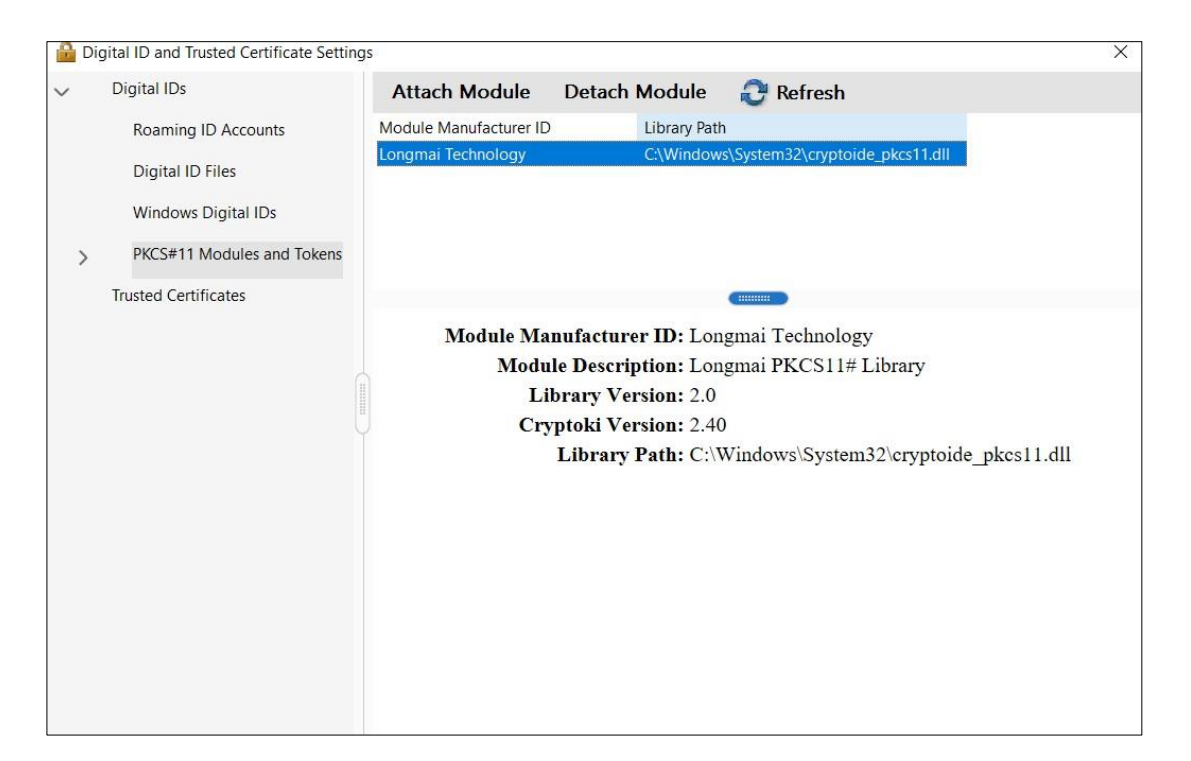

Pasul 5. Dupa atasarea modulului, click pe ">" de langa PKCS#11 Modules and **Token** si se acceseaza meniul **Longmai PKCS11# Library** urmand sa se acceseze butonul Login pentru logarea pe dispozitiv.

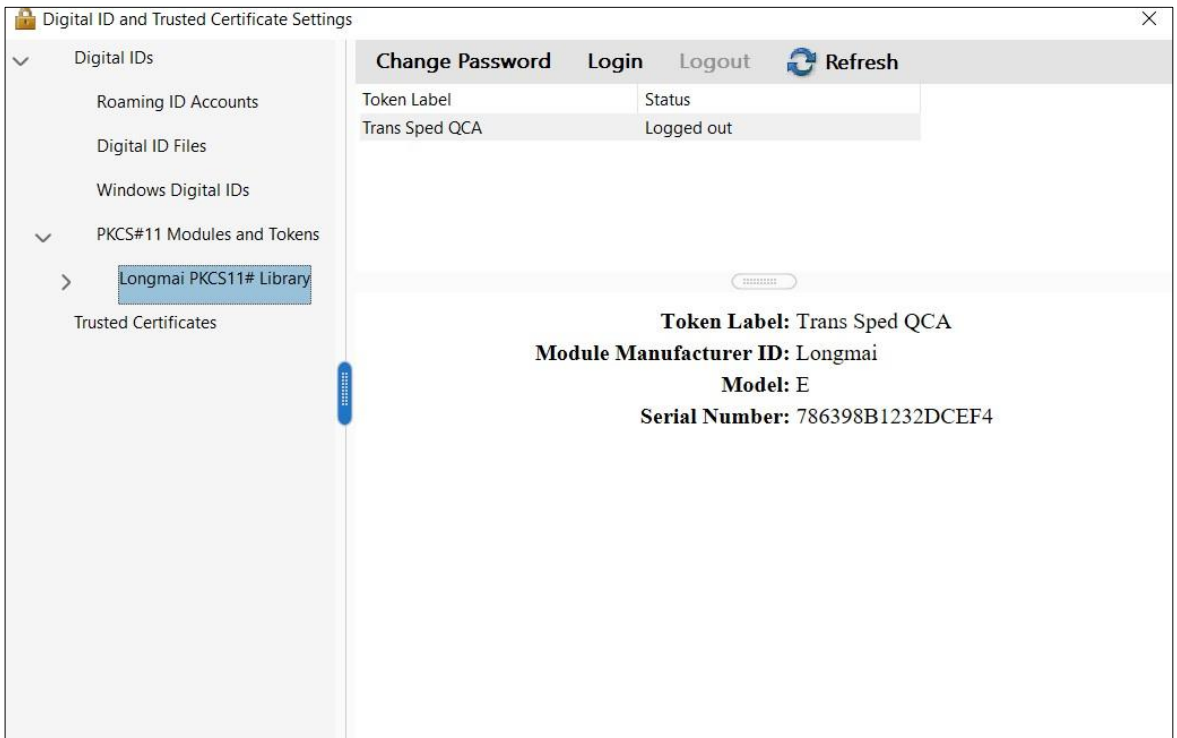

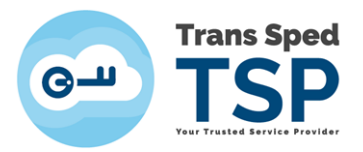

**Pasul 6.** Se introduce Codul PIN

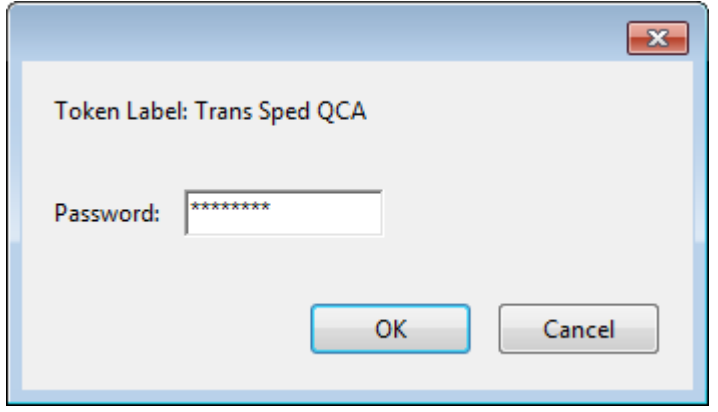

**Pasul 7**. De sub meniul **Longmai PKCS11# Library** -> click pe **Trans Sped QCA** de unde se alege noul certificat pentru a fi utilizat pentru semnarea documentelor selectandu-se **Use for Signing** din meniul **Usage Options**.

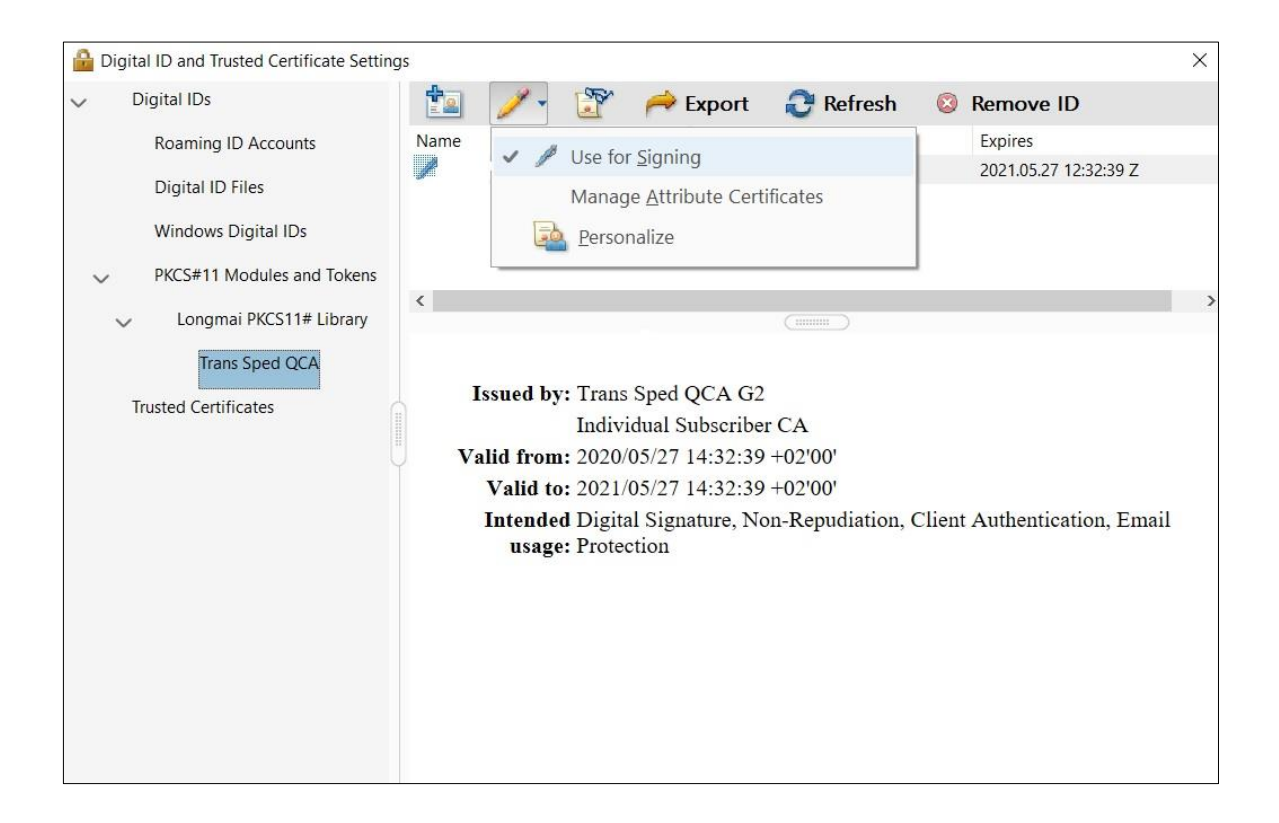

Dupa acesti pasi se inchid ferestrele si se incearca semnarea unui document pdf.

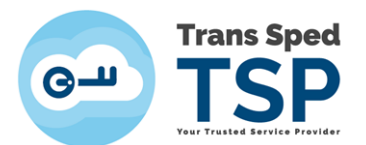

La semnarea documentului pdf, Codul PIN va fi introdus precum in imaginea de mai jos:

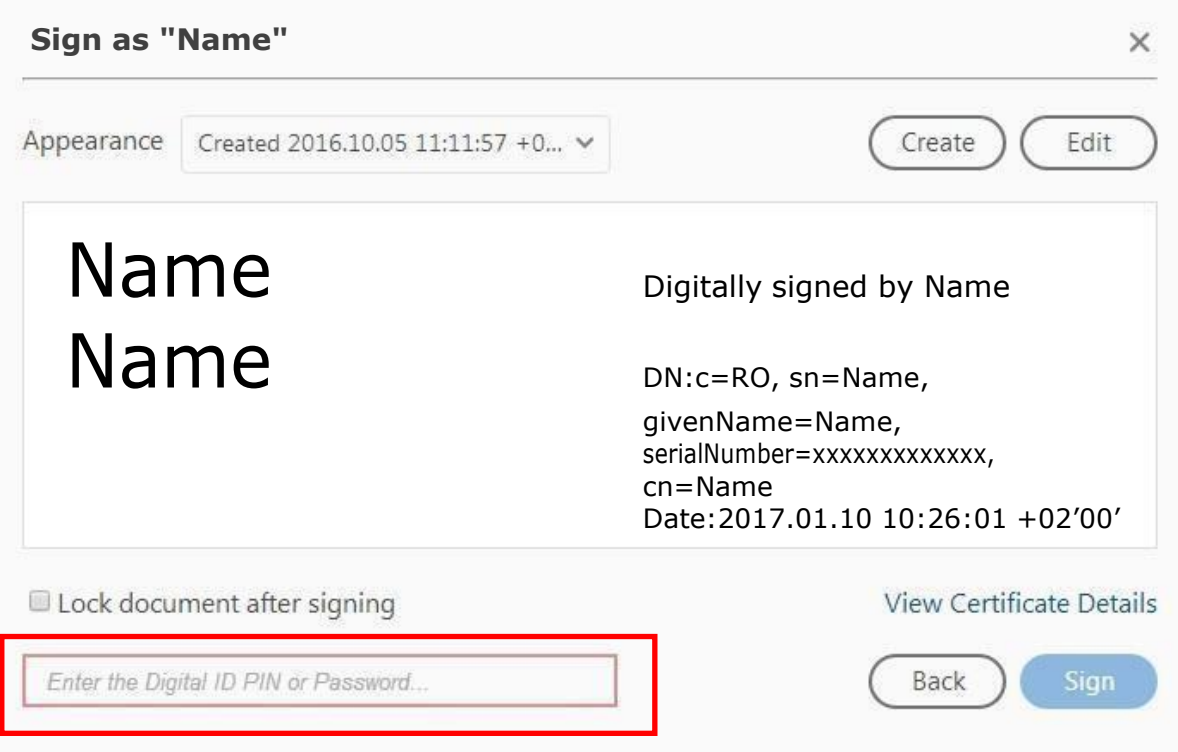